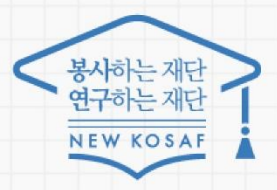

다시의 꿈은 바드시 미루머집니다

## **포털 서비스 설치 및 금융인증서 이용 가이드**

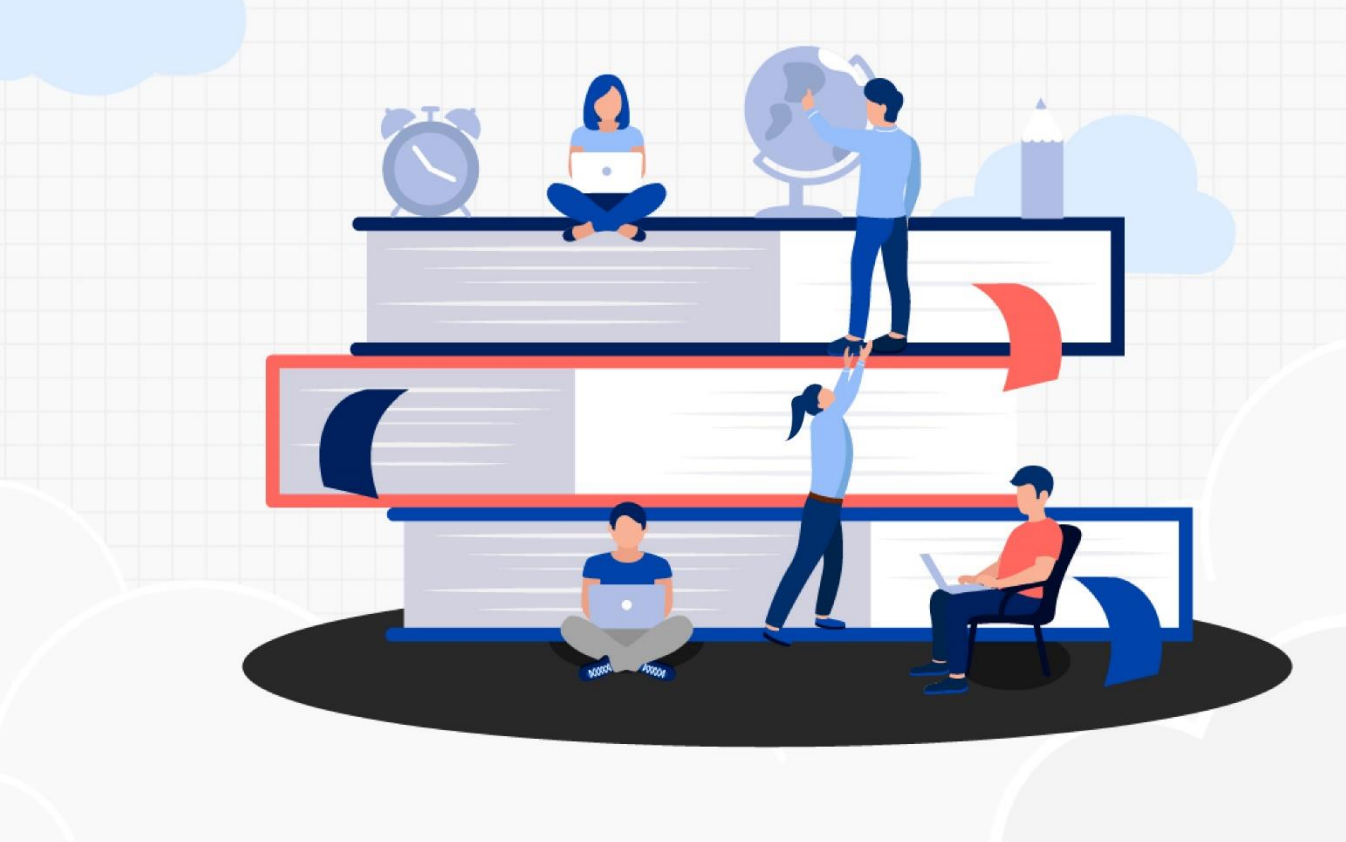

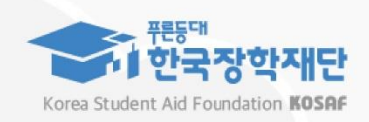

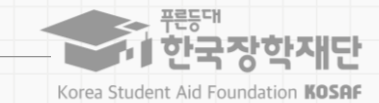

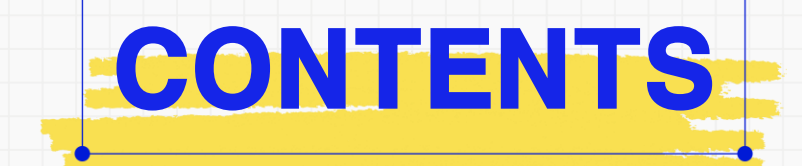

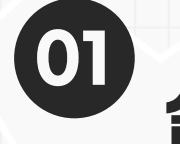

### **설치 안내**

**1-1. 신규 사용자 이용 안내(최초 설치 시)**

**1-2. 기존 사용자 안내 (재설치)**

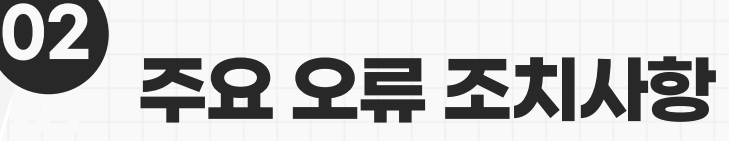

**2-1. 금융인증서 실행 시, 스크립트 오류**

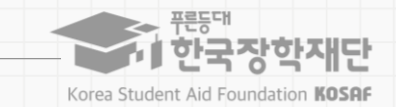

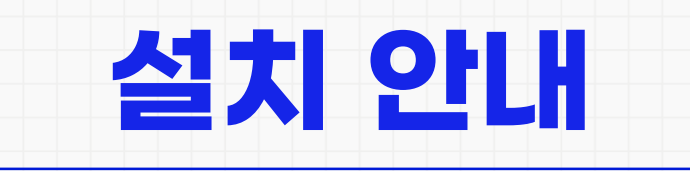

#### **1. 설치 안내**

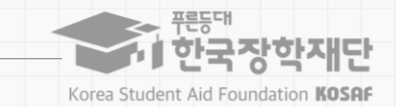

#### 수구 한국장학재단 - 한국장학재단 기관/기업 국가근로장학 시스템 한국장학재단 학자금 지원 업무 담당자용 관리자포털 본 시스템은 효율적인 학자금 지원 운영을 위해 한국장학재단에서 제공하는 업무 담당자용 시스템입니다.  $O$  of  $CH$ O **GUIDE 1 KOSAF** 사용자등록 및 신청 WORK 본 시스템은 한국장학재단에서  $\bigoplus$ STUDY 근로기관의 효율적인 접속하기 운영을 위해 제공 하는 등록 및 신청 결과조회 근로기관 전용 업무 시스템입니다.  $\circ$  $\circ$ ※ 사용자 등록 및 기타 업무요청시 필요서류 **1** 관련 업무 접속시 해당하는 회원가입 신청을 이용하여 주시기 바랍니다. 대학(원) 학점은행제 초·중·고등학교 기타 기관 기관 관리자 이용시 기관 근로지 답당자 이용시 접속하기 > 관리자 신청서 관리자 신청서 관리자 신청서 중복지원방지시스템<br>관리자 신청서 기관 관리자 신청 근로지 담당자 신청 교명 등록(변경) 신청서 기관 등록(변경) 신청서 기관 관리자 수정 ID 찾기 > 근로지 담당자 수정

#### **① 포털 서비스 접속 후 [접속하기] 버튼 클릭**

**1-1. 신규 사용자 이용 안내(최초 설치 시)**

(근로기관포털: workstudy.kosaf.go.kr / 관리자포털: eduman.kosaf.go.kr)

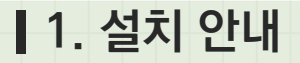

**1-1. 신규 사용자 이용 안내(최초 설치 시)**

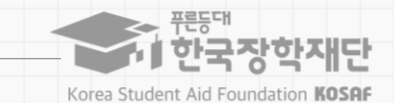

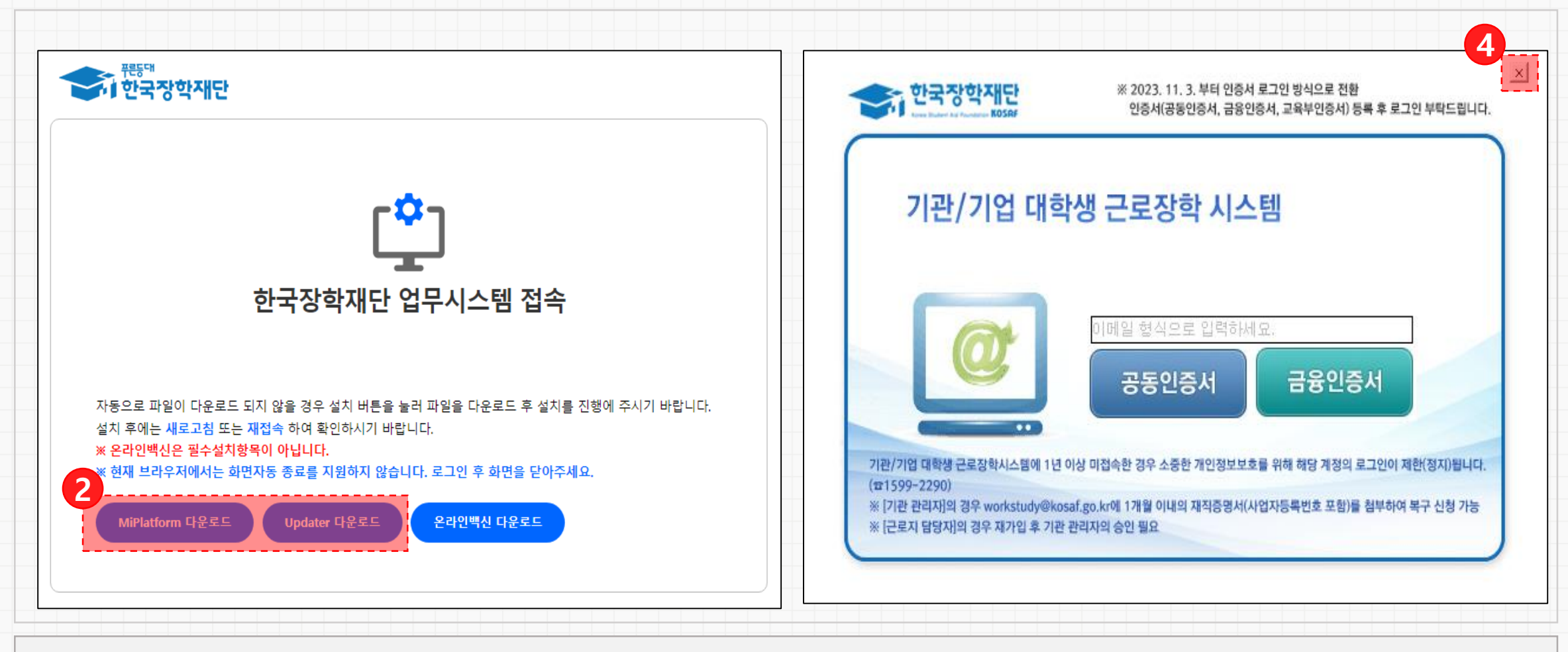

**[MiPlatform 다운로드], [Updater 다운로드] 클릭 후 설치**

**다운로드 완료 후 단축키 F5를 눌러 브라우저 새로고침 실행**

**포털 로그인 화면 실행 시, [X] 버튼 클릭하여 닫기 (자동 실행될 때에만)**

#### - 최초 1~2회만 수동으로 관리자 권한 실행 필요

#### **④ 바탕화면의 아이콘을 Shift + 마우스 우측 버튼 클릭, [관리자 권한으로 실행] 버튼 클릭**

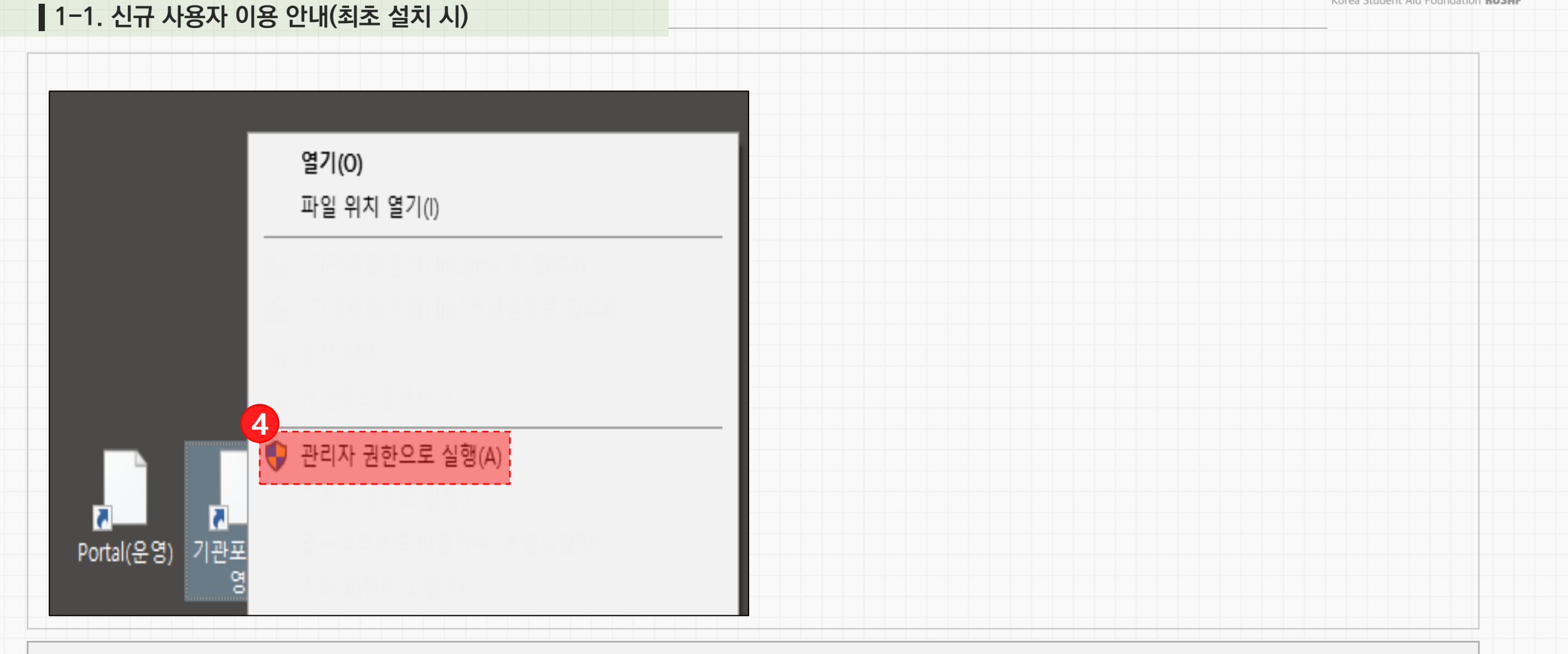

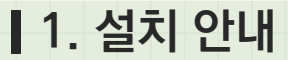

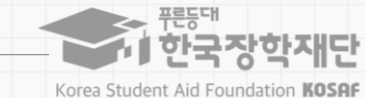

#### **1. 설치 안내**

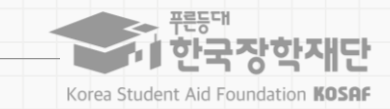

### **1-2. 기존 사용자 안내 (재설치)**

**프로그램 및 기능 선택**

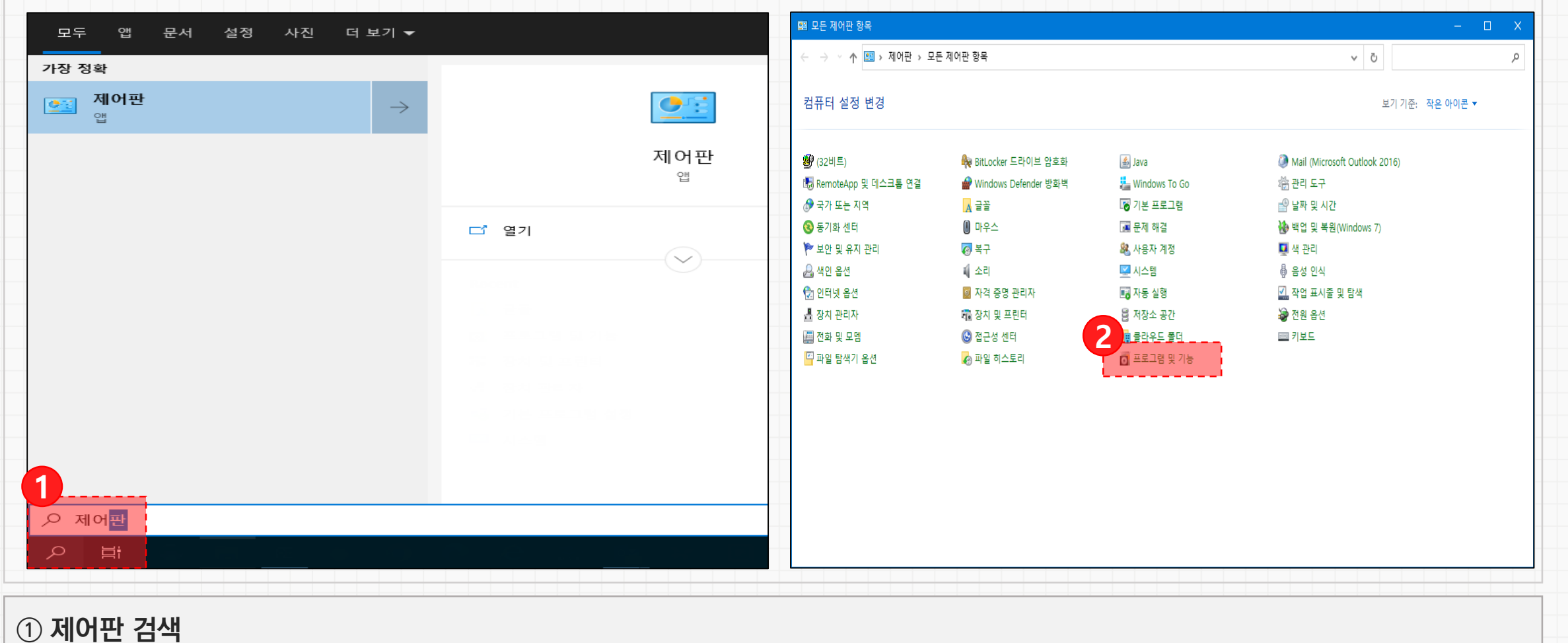

#### **1. 설치 안내**

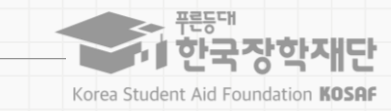

#### **1-2. 기존 사용자 안내 (재설치)**

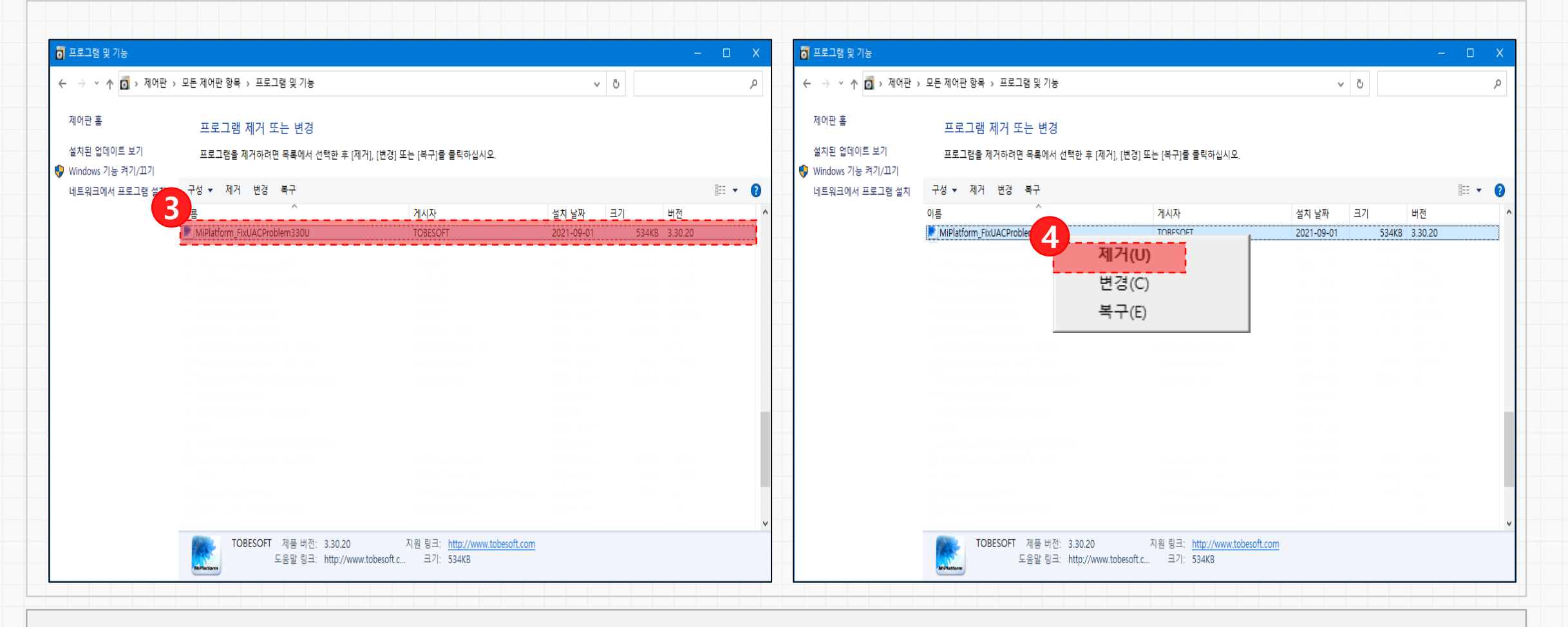

**MiPlatform\_FixUACProblem330U 선택**

**마우스 우클릭하여 프로그램 [제거]**

**제거 이후는 '1-1. 신규 사용자 이용 안내(최초 설치 시)' 의 진행절차와 동일**

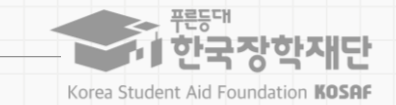

# **02. 주요 오류 조치사항**

#### **2. 주요 오류 조치사항**

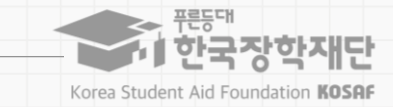

#### **2-1. 금융인증서 실행 시, 스크립트 오류**

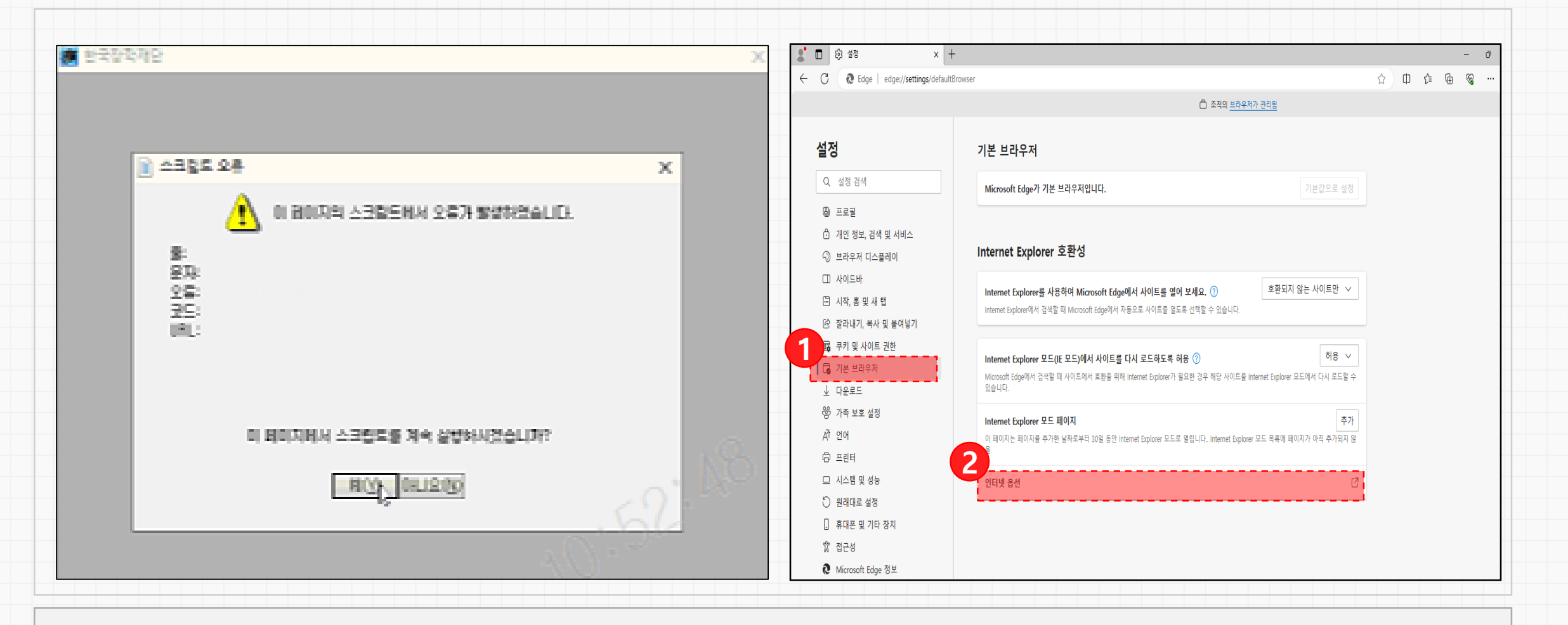

**Edge 브라우저 설정 > 기본브라우저 선택**

**인터넷 옵션 클릭**

#### **2. 주요 오류 조치사항**

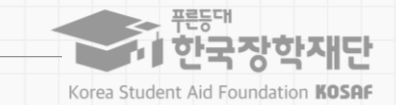

#### **2-1. 금융인증서 실행 시, 스크립트 오류**

**일반탭 > [삭제] 버튼 클릭 후 [설정] 버튼 클릭**

**기존 [웹 페이지를 열 때마다] 선택되어 있을 경우, [자동으로] 선택 후 확인 /**

**[자동으로]가 선택되어 있을 경우, [웹 페이지를 열 때마다] 선택 후 확인**

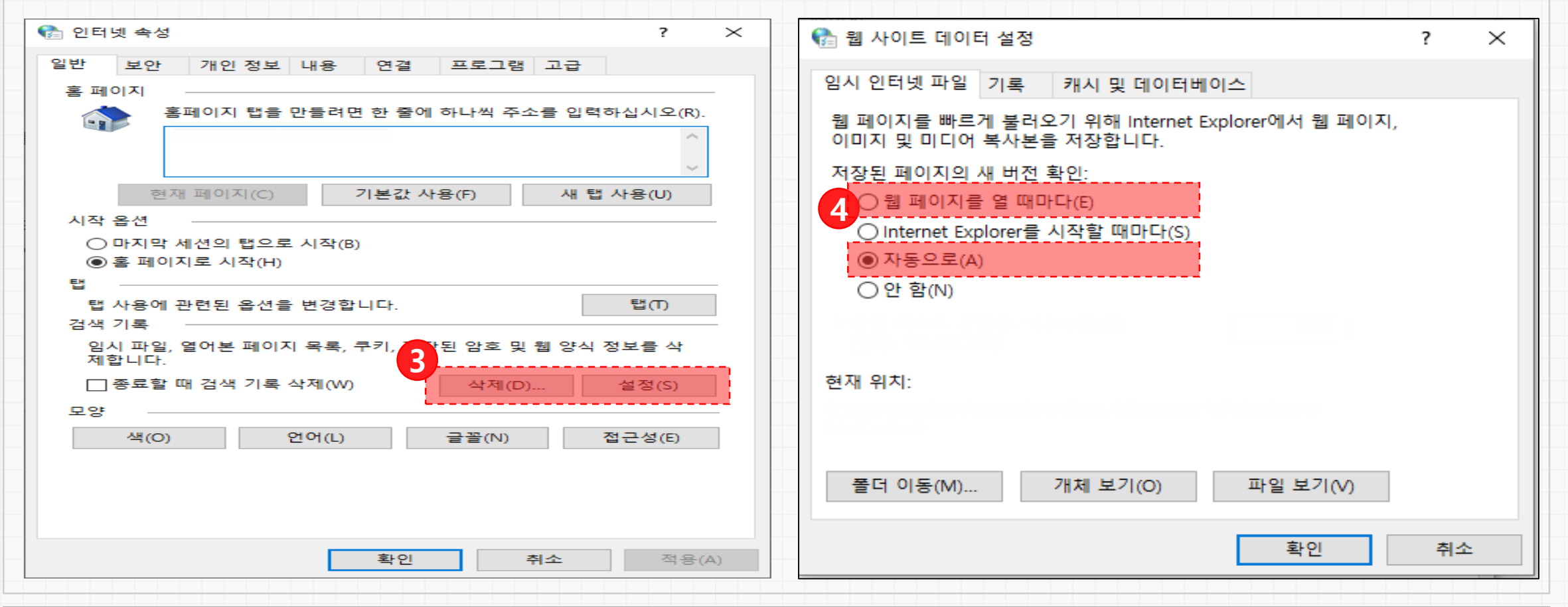

#### **[적용] 후 [확인] 버튼 선택**

**[서버의 인증서 해지 확인] 선택 해제**

**고급 > [원래대로] 선택** (Edge 브라우저 버전 문제로 [원래대로]가 없는 경우, [고급 설정 복원] 선택)

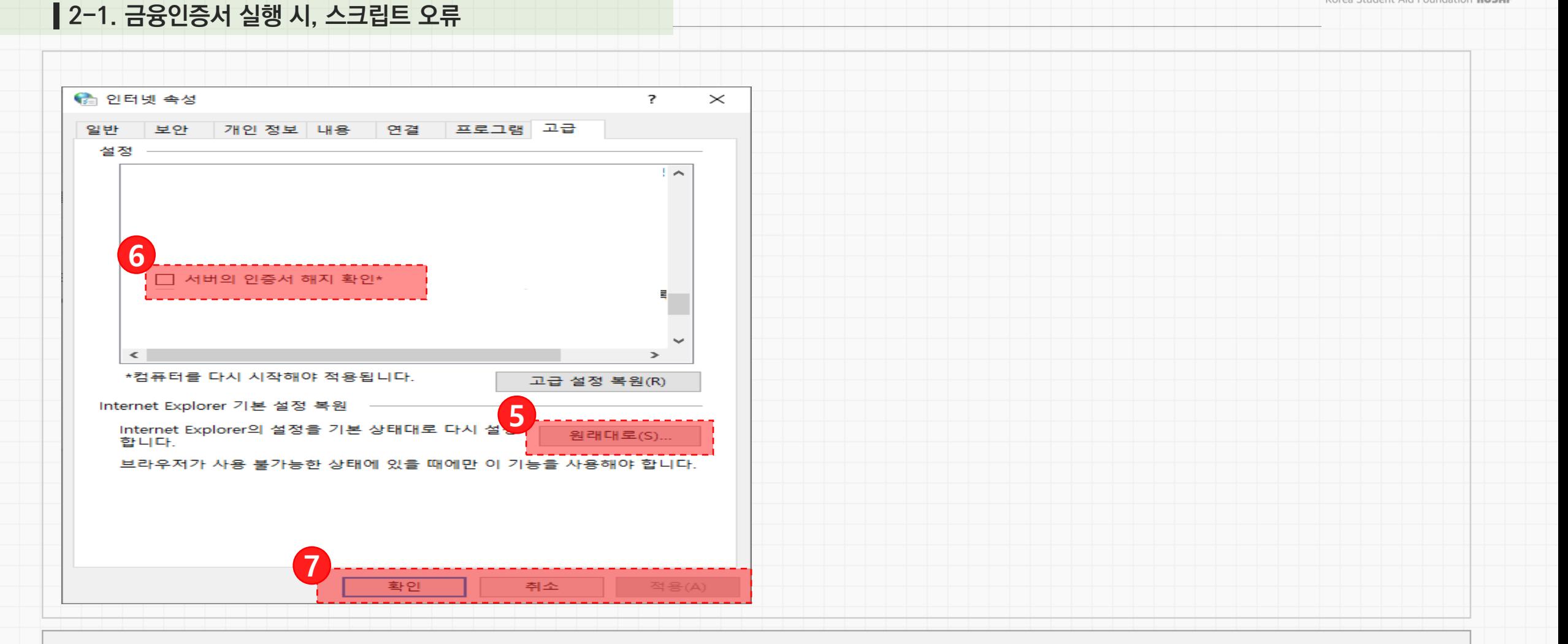

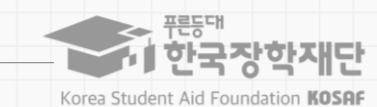

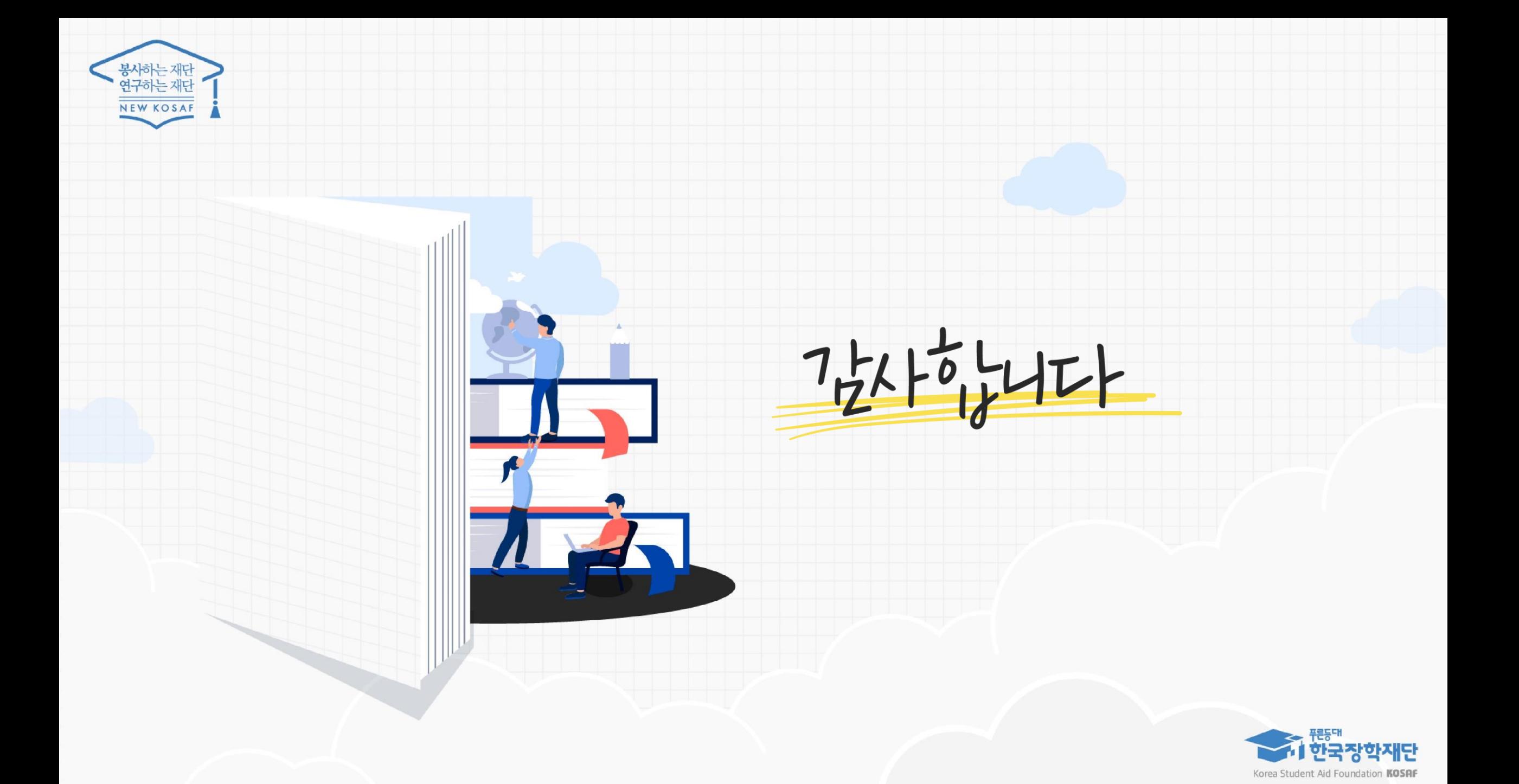